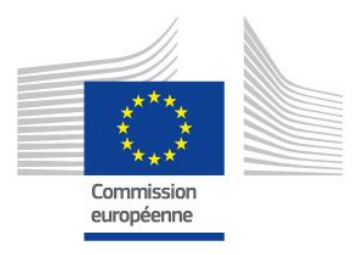

# **GUIDE pour le Personnel**

# **ISYSPERI**

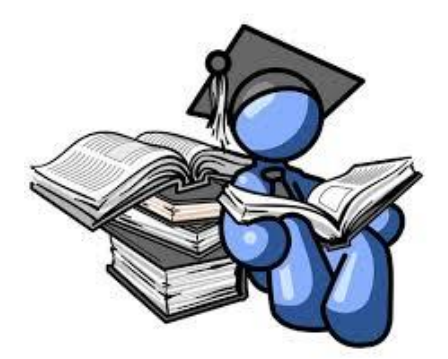

# **Introduire une déclaration scolaire**

**Par l'équipe PMO Allocation scolaire & PMO SYSPER**

#### **Tableau des mises à jour**

<span id="page-0-0"></span>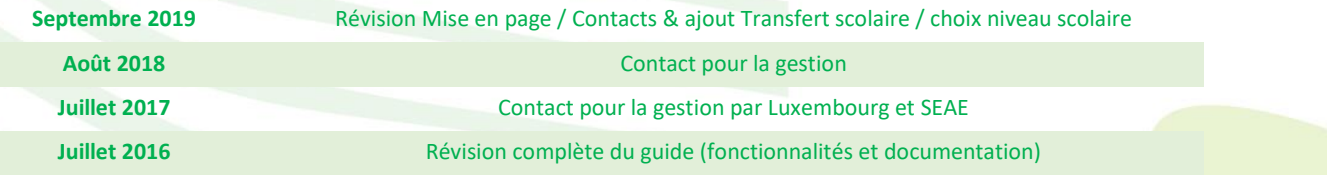

PMO

# **Comment introduire une déclaration scolaire:**

# **Guide pratique en 10 points**

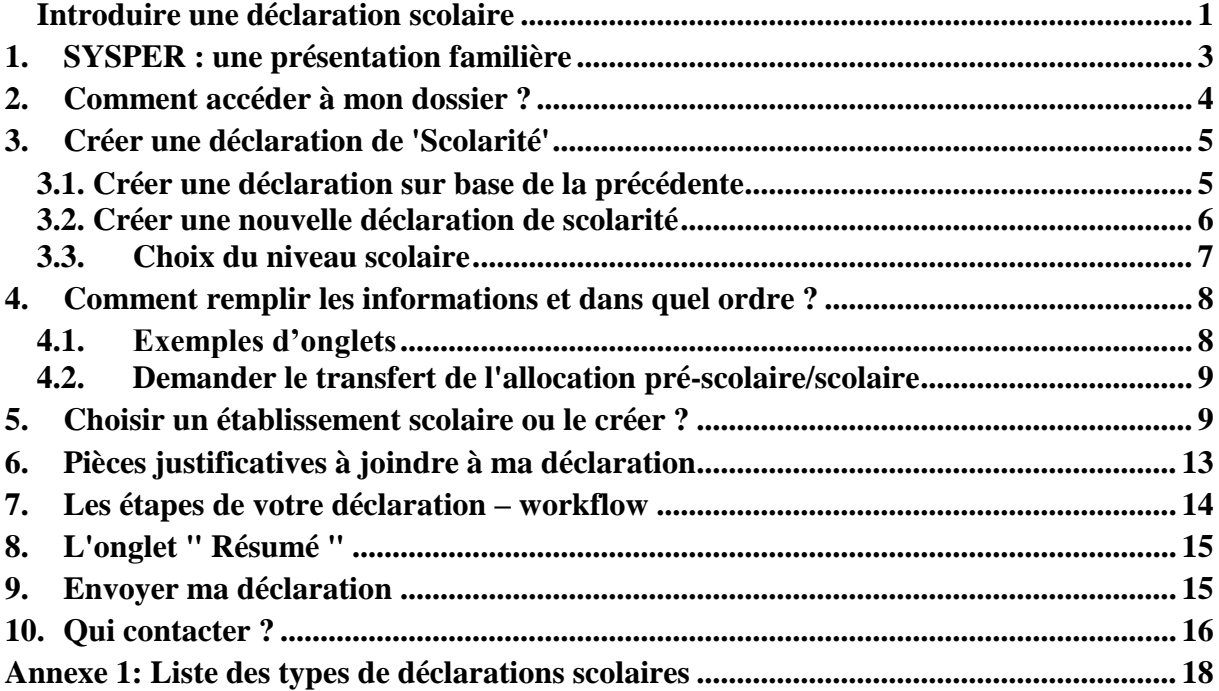

## <span id="page-2-0"></span>**1. SYSPER : une présentation familière**

Partie intégrante de SYSPER, la déclaration de scolarité ressemble aux autres modules de déclaration de SYSPER, telle la demande de congé. Pour mieux vous aider à comprendre certaines notions que vous allez rencontrer en suivant les écrans, des points d'information ont été ajoutés à côté de certains libellés.

Comme pour toute autre déclaration dans SYSPER, vous devez toujours confirmer le type de déclaration que vous avez créé avant de la finaliser:

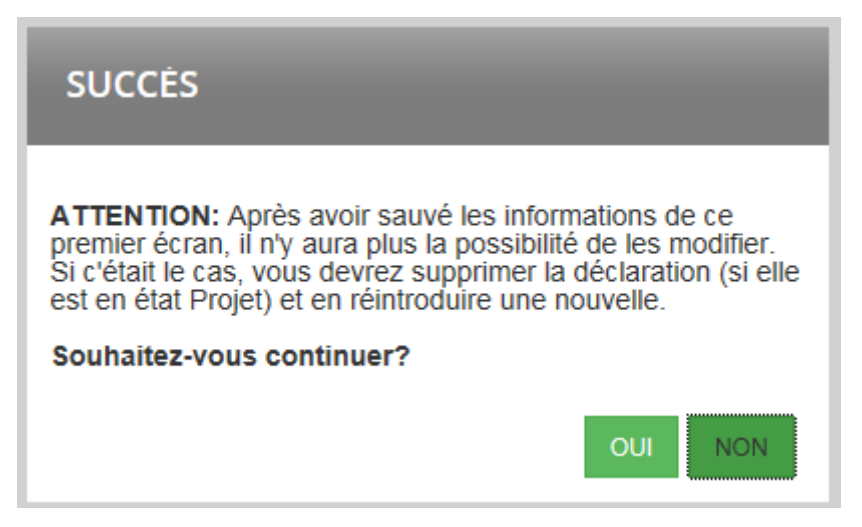

… mais ciblée sur les besoins de scolarité!

Plusieurs types de déclarations sont possibles:

Nouvelle déclaration scolaire sur base de la précédente Nouvelle déclaration scolaire Interruption d'études en cours d'année scolaire Fin d'études en fin d'année scolaire Reprise d'études après interruption ou fin **Erasmus** Stagiaire Institutions européennes ou Livre Bleu Changement d'établissement en cours d'année

### **NOTE IMPORTANTE**

Pour le type "Nouvelle déclaration sur base d'une année précédente":

- a. Cette option a été implémentée pour accélérer la création d'une déclaration dont les seules données qui changent seraient le début et la fin de l'année scolaire/académique;
- b. **Vous ne pouvez créer ce type de déclaration que si vous avez soumis une déclaration dans SYSPER l'année précédente**. Si vous

désirez encoder une déclaration pour la **première fois**, veuillez choisir le type **'Nouvelle déclaration scolaire**' tel que décrit au point 3.2;

c. Si vous n'avez jamais fait de déclaration scolaire auparavant, veuillez choisir un des types de déclaration tels que décrits plus haut.

### <span id="page-3-0"></span>**2. Comment accéder à mon dossier ?**

Passez par votre menu " Démarrer " de Windows; ou via le 'Top tools' dans MyIntracomm. Pour le personnel de la Cour des Comptes, ouvrez SYSPER selon la procédure interne.

Ouvrez SYSPER  $\rightarrow$  Mes dossiers  $\rightarrow$  Droits et privilèges  $\rightarrow$  Déclarations

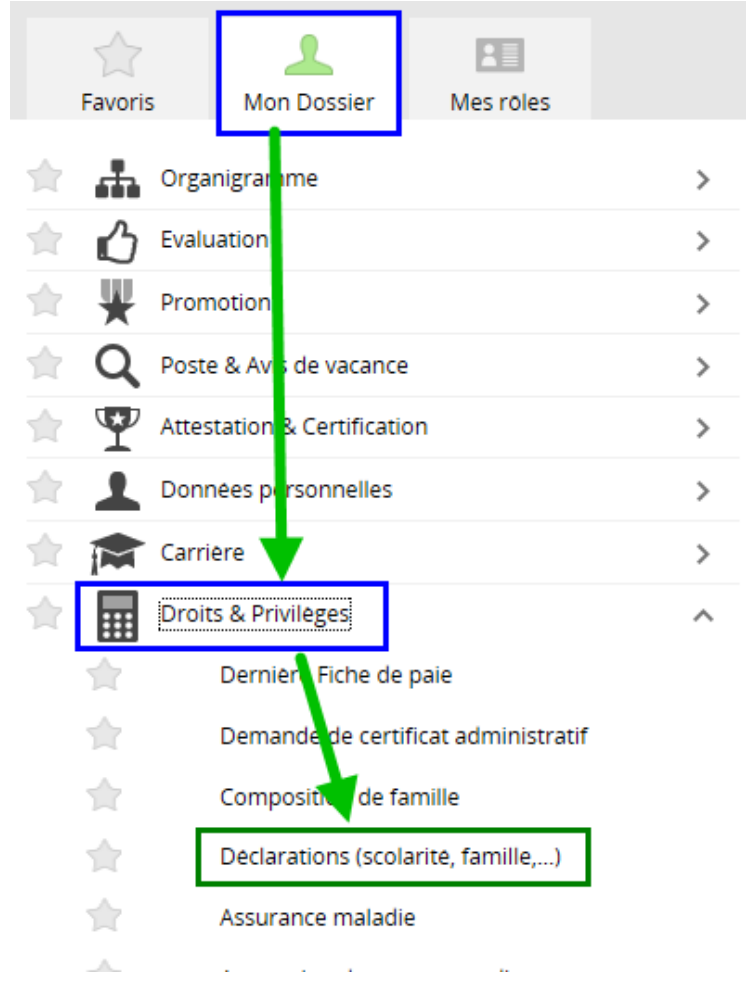

Après avoir cliqué sur 'Déclarations', naviguez dans l'écran qui s'est ouvert pour trouver la déclaration "Scolarité" et cliquez sur le signe " + "

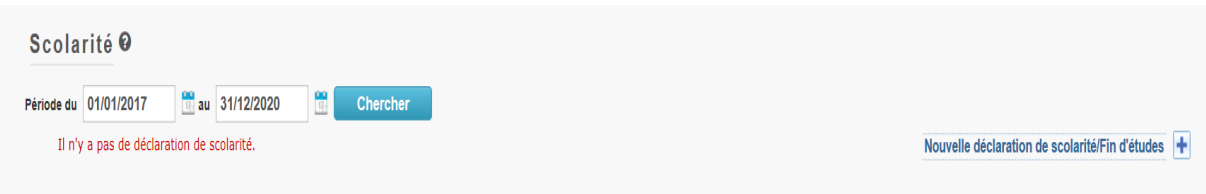

## <span id="page-4-0"></span>**3. Créer une déclaration de 'Scolarité'**

Toutes les déclarations scolaires suivent le même circuit:

- a. Vous créez et sauvez la déclaration
- b. Vous remplissez tous les onglets avec les informations demandées
- c. Vous téléchargez les documents demandés
- d. Vous signez et validez la déclaration

### <span id="page-4-1"></span>*3.1. Créer une déclaration sur base de la précédente*

C'est possible uniquement si vous avez soumis une déclaration l'année précédente pour votre enfant! Si c'est le cas, voici les étapes à suivre:

- Créez la déclaration via SYSPER [\(page 6\)](#page-5-0)
- Sélectionnez l'enfant concerné
- Sélectionnez le type de déclaration (voir [Annexe 1\)](#page-17-1):

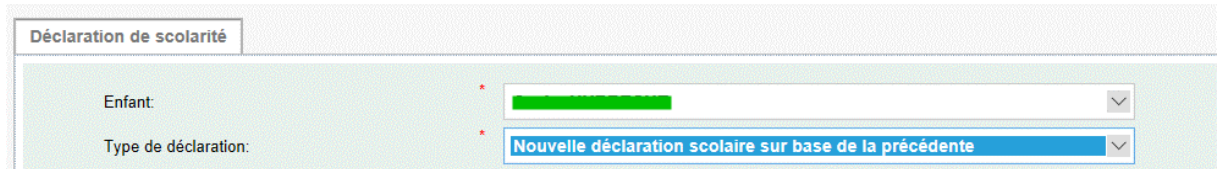

#### SYSPER a pré-rempli certains champs:

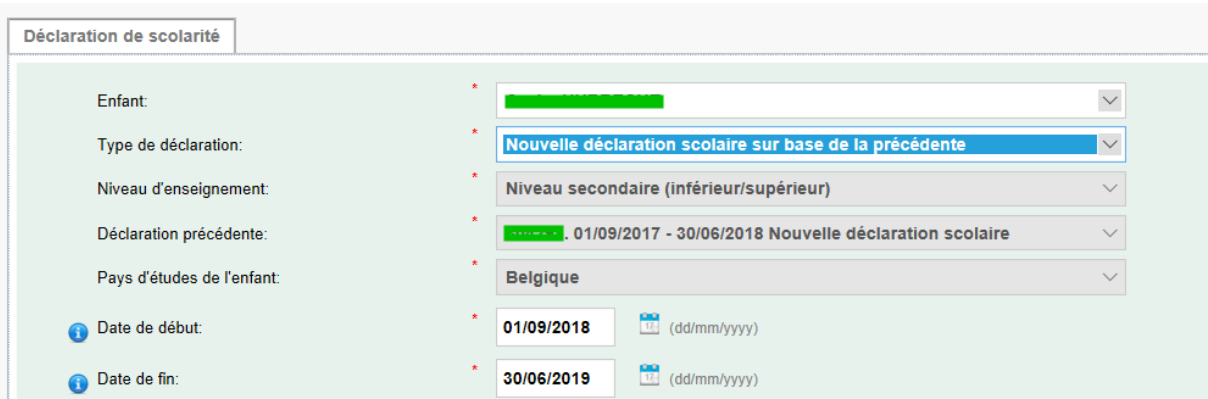

 Confirmez les dates de début et de fin pré-remplies par SYSPER, ou indiquez les nouvelles

### **NOTE IMPORTANTE**

Après avoir sauvé les informations de ce premier écran, vous ne pourrez plus les modifier. Si vous avez besoin de le faire, vous devrez supprimer la déclaration (tant qu'elle est en état projet1) et en recréer une nouvelle.

Les onglets "Stage" et "Aide financière" nécessitent quand même toujours une actualisation (stage: lieu, date…; bourse: montant …).

### <span id="page-5-0"></span>*3.2. Créer une nouvelle déclaration de scolarité*

- Créez la déclaration via SYSPER
- Dans l'écran "Déclaration de scolarité", introduisez les éléments principaux de votre déclaration :
	- o L'enfant qui fait l'objet de la déclaration
	- o Le type de déclaration
	- o Le niveau d'enseignement
	- o Le pays d'études de l'enfant
	- o La date de début de l'année scolaire/académique
	- o La date de fin de l'année scolaire/académique

 $\overline{a}$ 

<sup>&</sup>lt;sup>1</sup> Voir section 7 : " Les états du dossier "

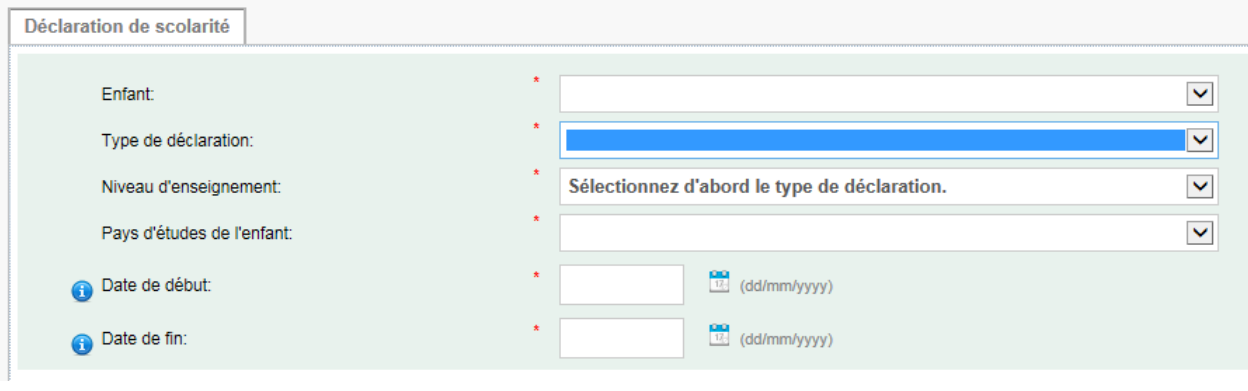

• Cliquez sur  $\begin{bmatrix} 1 & 1 \\ 1 & 1 \end{bmatrix}$  (en bas à droite)

- Confirmez le type de déclaration que vous venez de créer (voir écran en page 3)
- Après cette confirmation, vous arrivez sur l'onglet " Scolarité ".

**Sauver** 

### **NOTE IMPORTANTE**

Après avoir sauvé les informations de ce premier écran, vous ne pourrez plus les modifier. Si vous avez besoin de le faire, vous devrez supprimer la déclaration (tant qu'elle est en état Projet2) et en recréer une nouvelle.

### <span id="page-6-0"></span>*3.3. Choix du niveau scolaire*

SYSPER vous proposera une liste déroulante. Dans la majorité des cas, le choix sera évident.

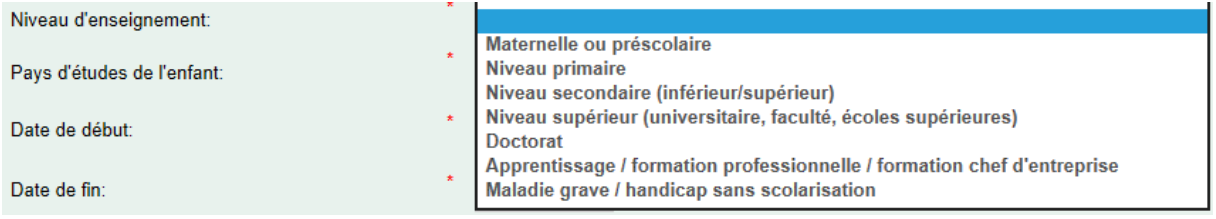

Néanmoins, dans certaines situations, il sera utile de se référer aux informations et liens disponibles sur [MyIntracomm](https://myintracomm.ec.europa.eu/staff/FR/family/benefits/Pages/education-allowance.aspx)

[\(https://myintracomm.ec.europa.eu/staff/FR/family/benefits/Pages/education](https://myintracomm.ec.europa.eu/staff/FR/family/benefits/Pages/education-allowance.aspx)[allowance.aspx\)](https://myintracomm.ec.europa.eu/staff/FR/family/benefits/Pages/education-allowance.aspx) notamment sur le niveau d'enseignement « post secondaire » et non supérieur qui n'est pas considéré comme du niveau « supérieur ».

Si vous êtes dans cette situation (c'est-à-dire, « ni secondaire, ni supérieur »), vous devrez sélectionner le **« niveau secondaire ».**

 $\overline{a}$ 

<sup>2</sup> Voir section 7 : " Les états du dossier "

## <span id="page-7-0"></span>**4. Comment remplir les informations et dans quel ordre ?**

Dès que la déclaration de scolarité est créée, SYSPER vous donne accès à différents onglets qui doivent tous être remplis. Ces onglets varient en fonction du type de déclaration que vous avez créé.

**Les onglets qui ne se rapportent pas à la situation scolaire de votre enfant ne seront pas affichés**. Par exemple, si vous déclarez un niveau d'éducation supérieur (universitaire, faculté, écoles supérieures), SYSPER n'affichera pas les onglets relatifs au transport ou au logement. En effet, dans ce cas-là (niveau supérieur), l'allocation est forfaitaire et les coûts de transport ou de logement n'interviennent pas dans le calcul.

### <span id="page-7-1"></span>*4.1. Exemples d'onglets*

Exemple d'onglets pour 'Niveau supérieur (universitaire, faculté, écoles supérieures)'

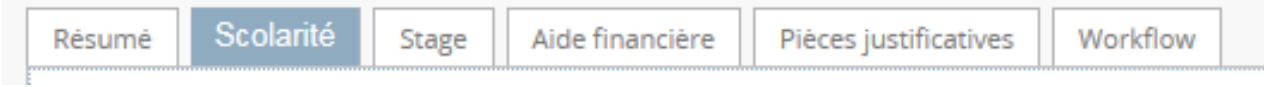

### Exemple d'onglets pour 'Niveau primaire ou secondaire'

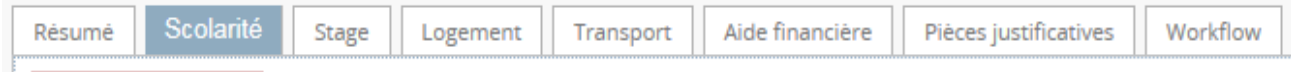

### Exemple d'onglets pour 'Fin d'études en fin d'année scolaire'

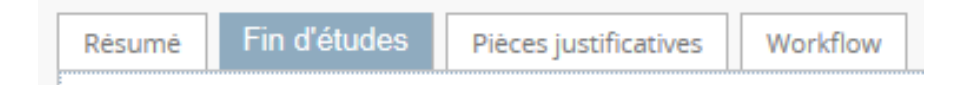

- Vous pouvez remplir les onglets dans n'importe quel ordre. Toutefois, l'envoi de la déclaration n'est possible que si vous avez rempli toute votre déclaration, et téléchargé toutes les pièces justificatives obligatoires. C'est pourquoi nous vous recommandons de suivre l'ordre des onglets tels que présentés par SYSPER.
- Le bouton **Sauver** est présent dans tous les écrans où une saisie d'informations est exigée.
- Dans l'onglet " Scolarité ", cliquez sur le bouton MODIFIER (en haut à gauche) pour entrer vos informations.

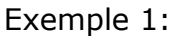

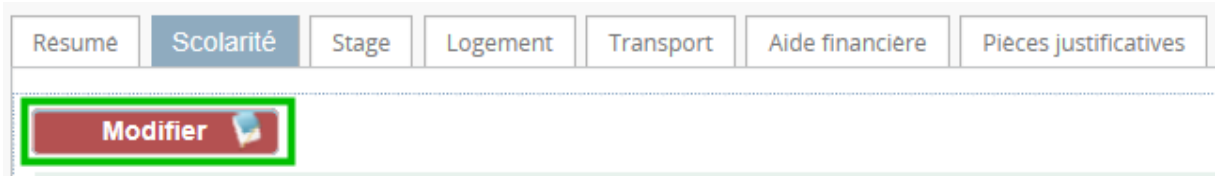

### <span id="page-8-0"></span>*4.2. Demander le transfert de l'allocation pré-scolaire/scolaire*

Le transfert de l'allocation scolaire sur un autre compte est possible pour un enfant à charge qui étudie dans un pays de l'Union européenne en dehors du lieu d'affectation.

Dans l'onglet " Scolarité ", vous aurez la possibilité de cocher « Demande de transfert de l'allocation scolaire »

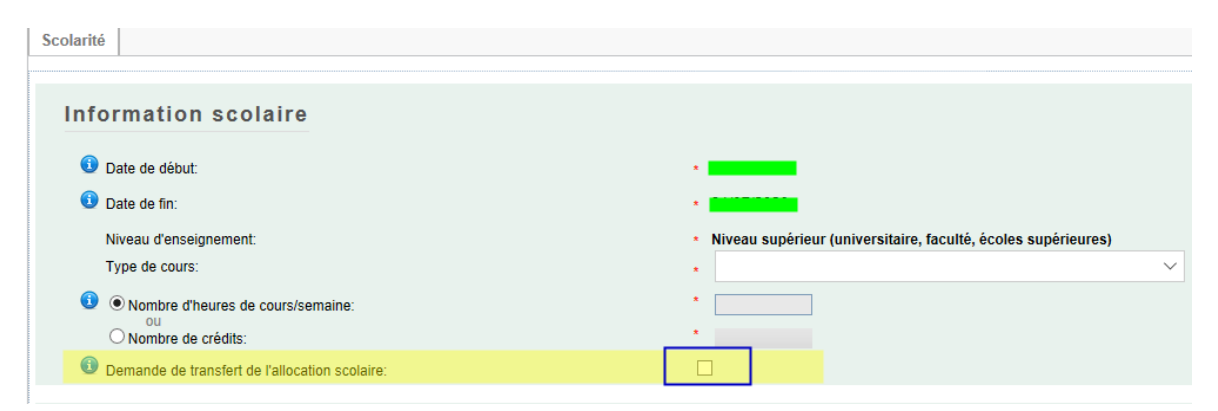

S'il s'agit d'une demande initiale ou d'un nouveau compte bancaire, Sysper vous proposera de télécharger directement le document financier à compléter.

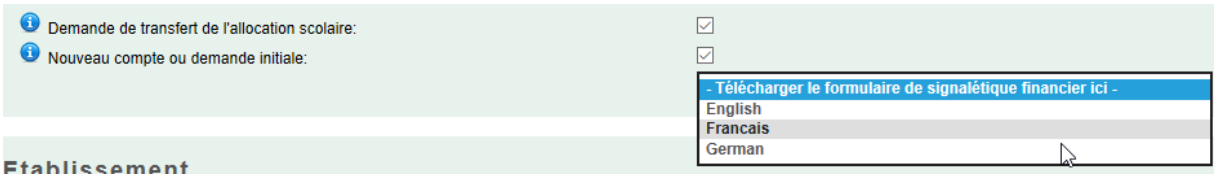

Vous devrez ensuite télécharger ce document à l'onglet « [Pièce justificatives](#page-12-0) ».

## <span id="page-8-1"></span>**5. Choisir un établissement scolaire ou le créer ?**

Dans l'onglet " Scolarité ", procédez dans cet ordre :

(1)Définissez le type d'établissement

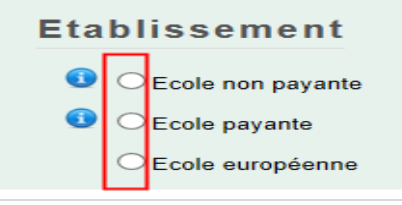

Quel que soit le type d'établissement, vous devez maintenant identifier l'établissement:

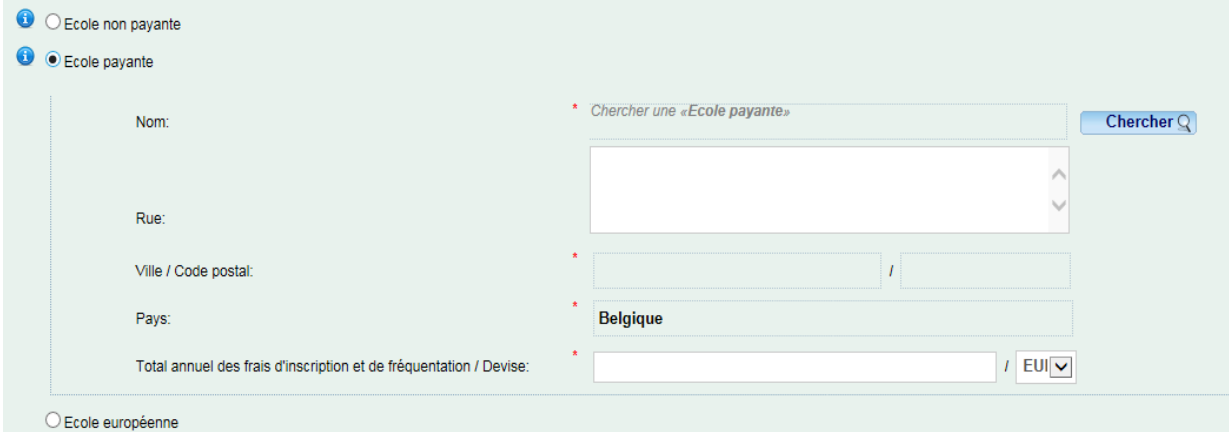

SYSPER contenant déjà une longue liste d'établissements scolaires en fonction du pays des études, il est impératif de vérifier si celui dont vous avez besoin y est déjà.

(2) Vérifiez si l'établissement existe déjà dans SYSPER

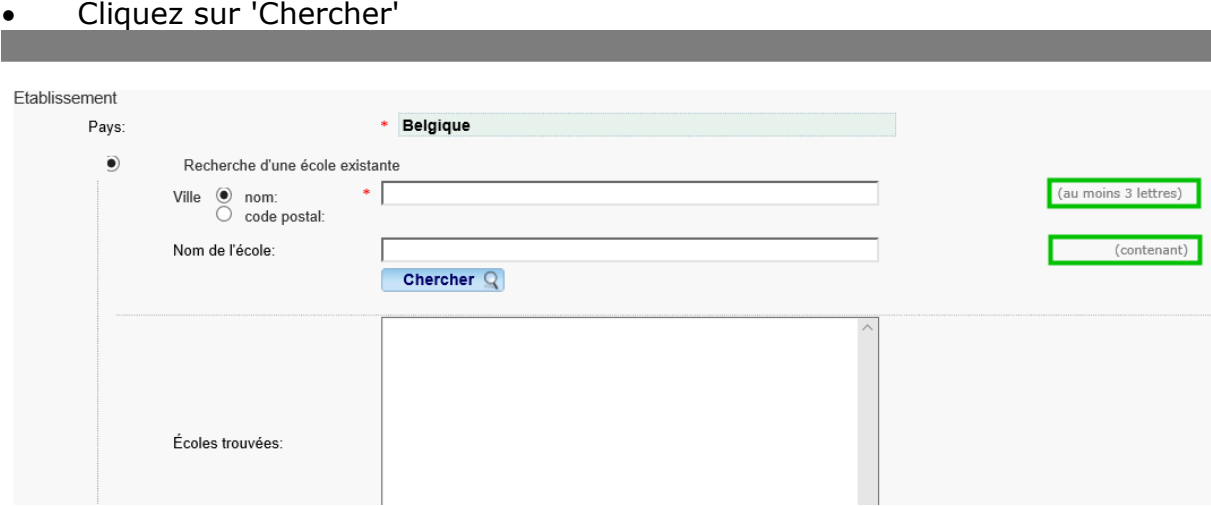

### **NOTEZ QUE**

- $\checkmark$  SYSPER a pré-rempli le pays des études en fonction des informations encodées en créant la déclaration.
- $\checkmark$  Vous pouvez faire une recherche à partir du nom de l'établissement (au moins 3 lettres)

Exemple de critères de recherche par nom:

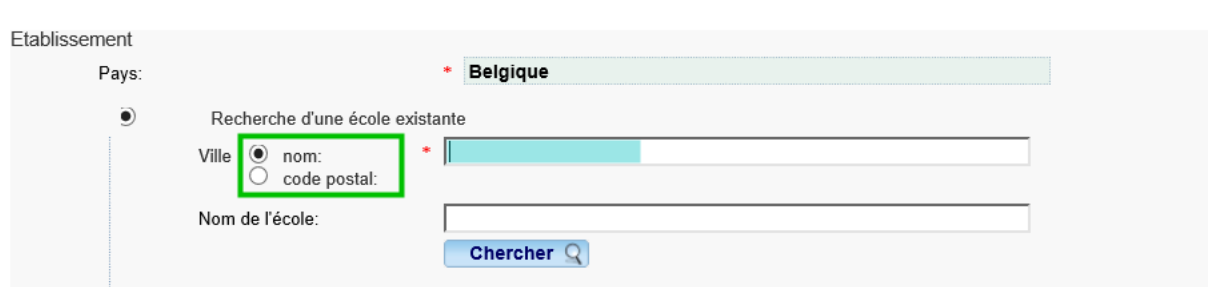

#### soit à partir du code postal (code postal précis)

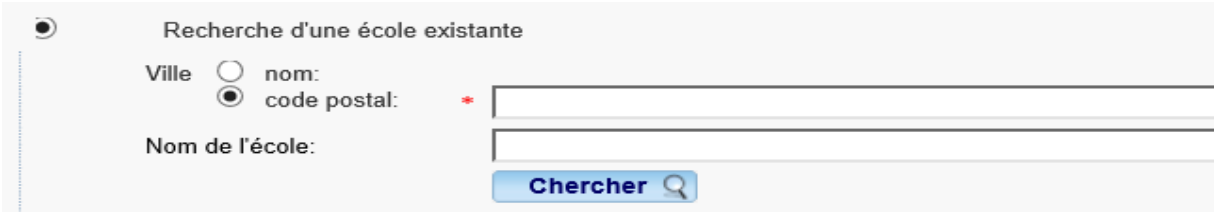

Après avoir entré ces données (bru + saint), cliquez sur 'Chercher':

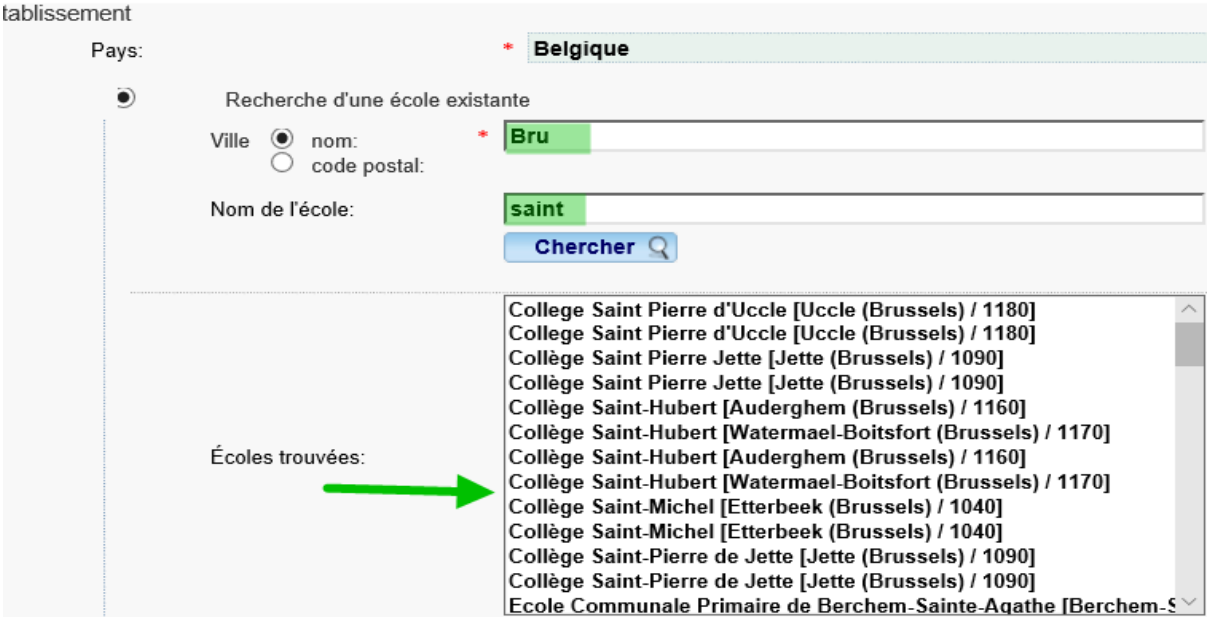

 Si l'établissement concerné figure dans la liste de SYSPER, cliquez sur son nom et sauvez votre choix.

**Astuce** : " BRU " vous donne toutes les écoles de Bruxelles (19 communes).

 Après avoir confirmé le choix de l'établissement, vous pouvez introduire une adresse si nécessaire

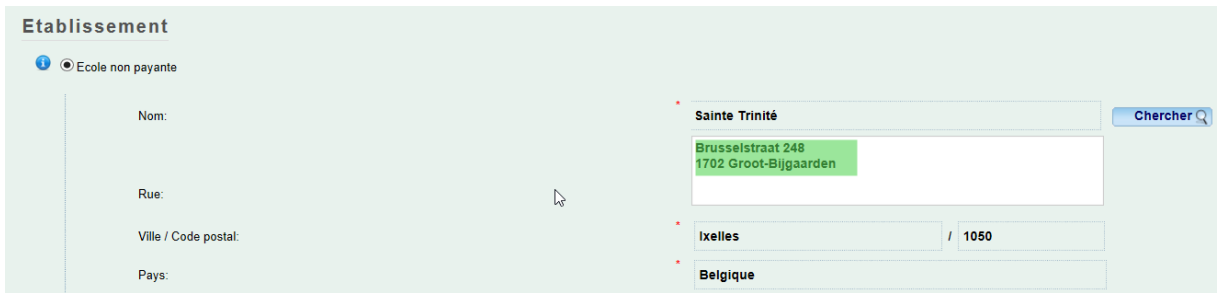

(3)Si l'établissement n'existe pas dans SYSPER, vous devez le créer. Cependant, cette école n'existera que dans votre déclaration. Son nom n'apparaîtra pas dans la liste SYSPER proposée à tous les utilisateurs SYSPER.

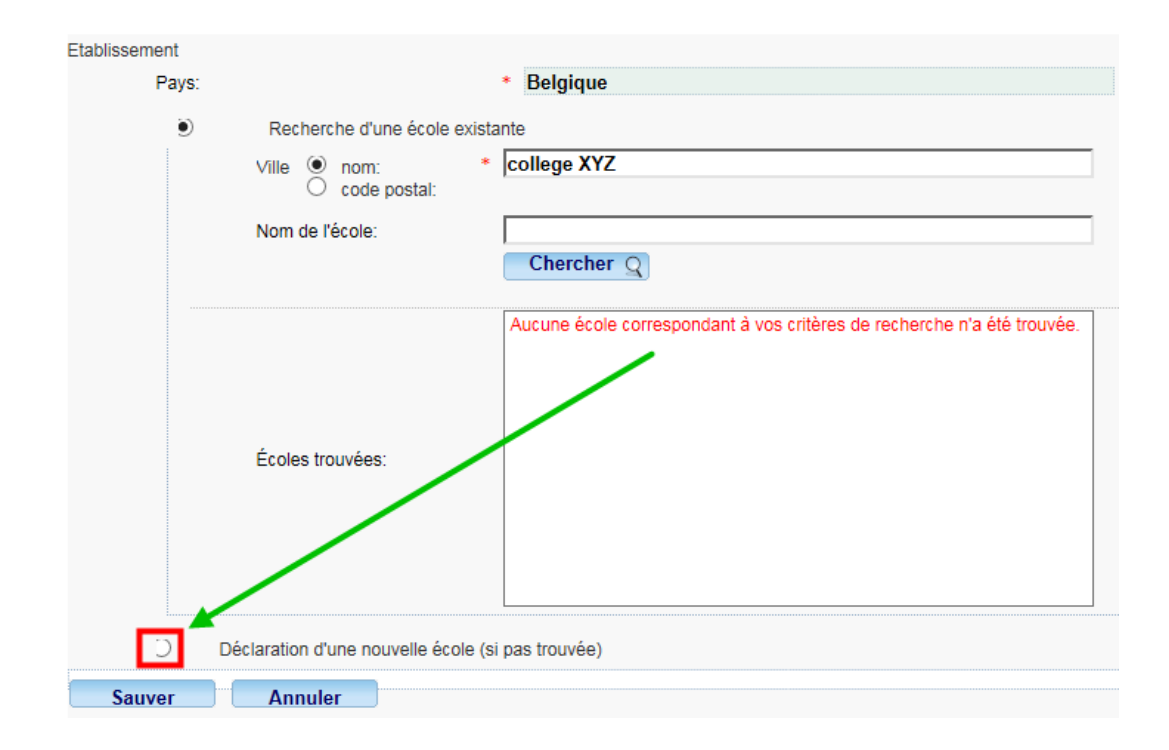

Remplissez les champs obligatoires et sauvez les données:

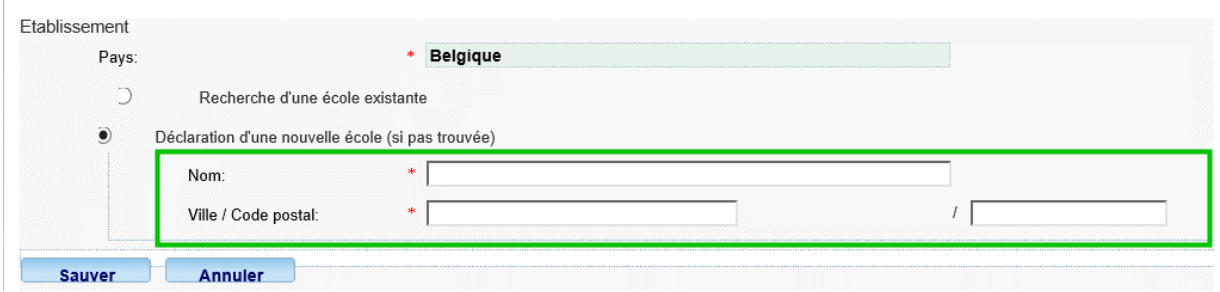

**Remarque**: SYSPER a de nouveau pré-rempli le pays sur base de l'information encodée lors de la création de la déclaration.

## <span id="page-12-0"></span>**6.Pièces justificatives à joindre à ma déclaration**

### **NOTE IMPORTANTE**

 $\overline{a}$ 

Vous ne devez **plus envoyer les documents originaux** - même pour les agents/fonctionnaires se trouvant en délégation hors UE qui doivent néanmoins se référer au [Guide des délégations de l'UE.](http://intragate.ec.europa.eu/admcorner/eudelguide/policy.cfm?pid=521) Cependant, vous avez l'obligation de les conserver durant 5 ans pour des raisons de contrôle.

L'onglet " Pièces justificatives" vous liste les documents à fournir, et vous donne la possibilité de les télécharger dans votre déclaration. Le document original, que vous êtes tenu(e) de conserver, devra être scanné3 au préalable.

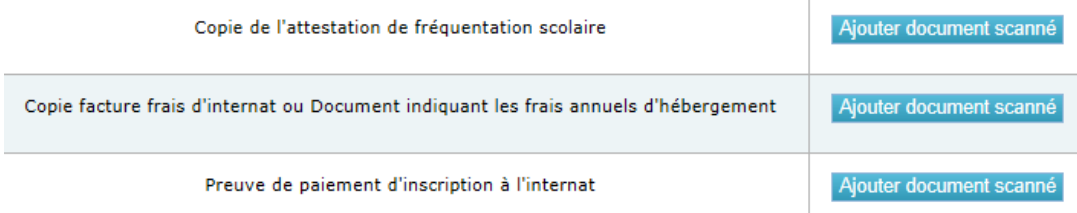

 Cliquez sur " Ajouter document scanné " pour télécharger un document (les formats autorisés sont pdf, tif, tiff, gif, jpg et jpeg).

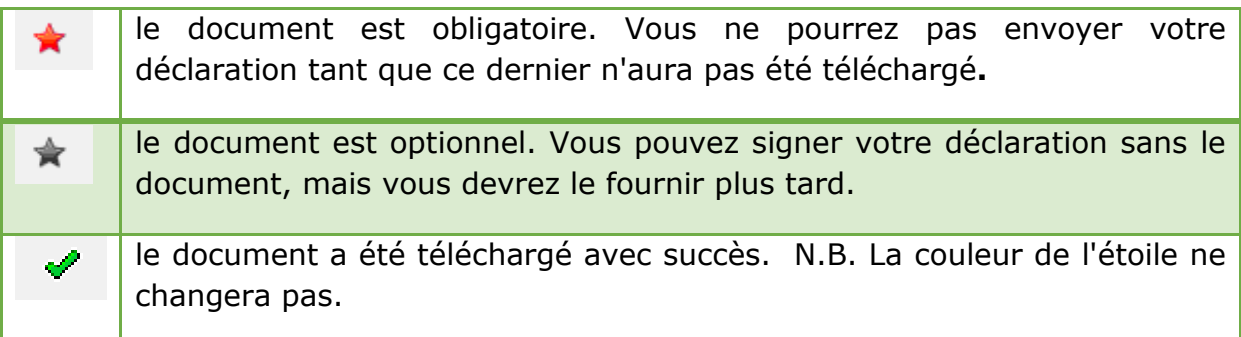

<sup>&</sup>lt;sup>3</sup> Dans votre environnement de travail immédiat, vous avez en principe la possibilité de scanner des documents dans divers formats. Merci de vous renseigner auprès de votre secrétariat ou votre HELP DESK local.

### **NOTE IMPORTANTE**

Pour une même pièce justificative, il est possible d'attacher plusieurs documents: cliquez à nouveau sur " Ajouter document scanné " pour ajouter, et " X " pour supprimer un document.

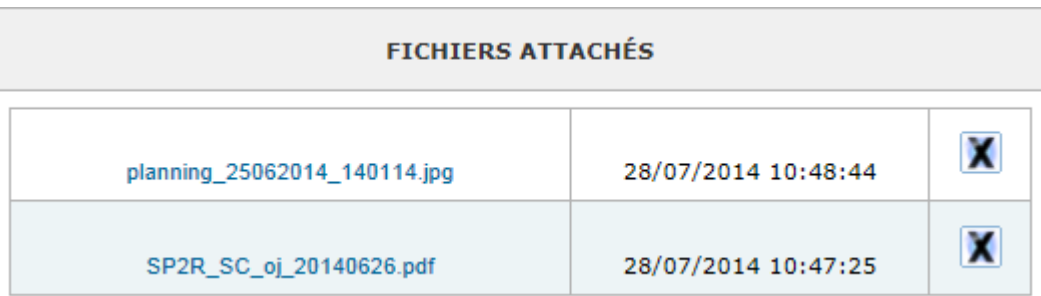

- Si une attestation de fréquentation est requise, celle-ci doit
	- o être fournie par l'école/l'établissement
	- o mentionner le nom, prénom, date de naissance de l'enfant, et l'année scolaire
		- il existe aussi un modèle qui est disponible sur My IntraComm à

l'adresse suivante (voir " Procédure à suivre " – " Formulaires ") : [https://myintracomm.ec.europa.eu/staff/FR/family/benefits/Pages/education](https://myintracomm.ec.europa.eu/staff/FR/family/benefits/Pages/education-allowance.aspx)[allowance.aspx](https://myintracomm.ec.europa.eu/staff/FR/family/benefits/Pages/education-allowance.aspx)

### **Pour la Cour des comptes**: Voir Contacts [Page 16.](#page-15-1)

**Concernant les stages ou les bourses**, vous pouvez, dans les onglets respectifs, mentionner que vous les déclarerez plus tard. Pour une question de bonne gestion des dossiers, merci d'introduire votre déclaration dès que vous disposez de l'attestation scolaire et de la soumettre. Elle vous sera ensuite retournée après traitement en état "attente de pièces justificatives", et ce afin de vous permettre de compléter votre dossier et de finaliser le traitement.

### <span id="page-13-0"></span>**7. Les étapes de votre déclaration – workflow**

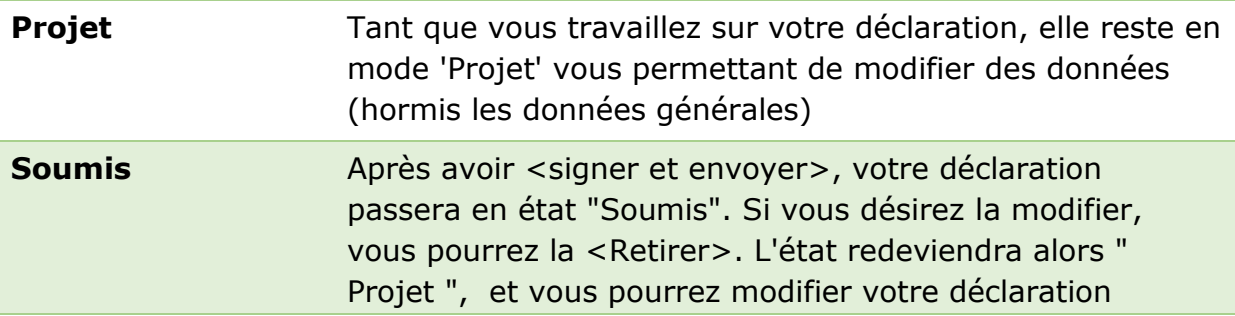

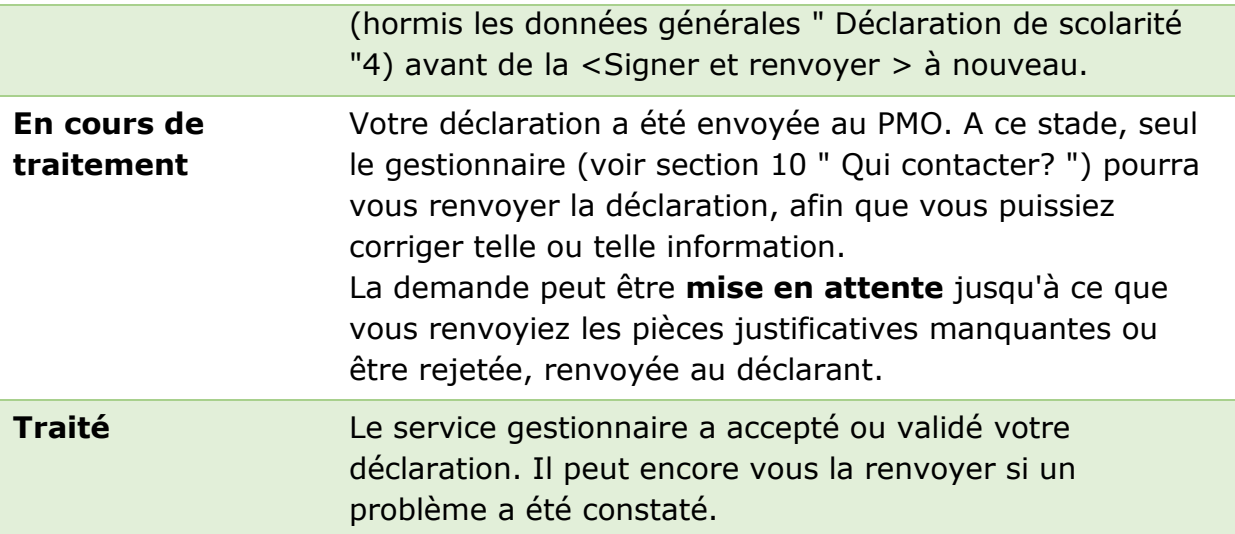

## <span id="page-14-0"></span>**8.L'onglet " Résumé "**

Dans un seul écran, le 'Résumé' vous présente une synthèse de toutes les informations reprises dans chacun des autres onglets de votre déclaration.

A tout moment, vous pourrez revenir vers l'onglet " Résumé " pour vérifier si votre déclaration a bien été complétée.

## <span id="page-14-1"></span>**9.Envoyer ma déclaration**

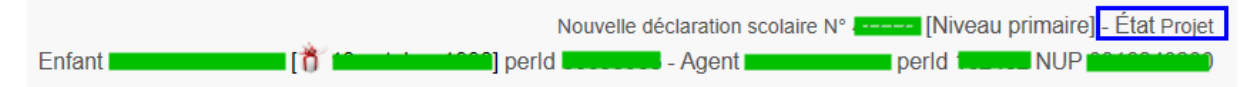

Après avoir complété tous les éléments de votre déclaration, vous devez la signer et l'envoyer électroniquement pour validation.

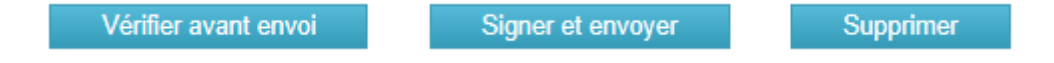

L'état de votre déclaration passe alors de " Projet " à " Soumis ", en attendant une action de la part du gestionnaire qui traitera votre dossier dans les plus brefs délais.

 $\overline{a}$ <sup>4</sup> Voir section 3 : " Introduire une déclaration ".

## <span id="page-15-0"></span>**10. Qui contacter ?**

Pour le personnel en activité de la Commission, du SEAE, du Conseil affecté dans l'UE ainsi qu'au personnel du CEPD et toutes les agences qui utilisent déjà SYSPER :

## **Personnel de la Commission, du SEAE, du Conseil, affecté au sein de l'UE (sauf à Luxembourg), de l'EDPS et des agences (sauf à Luxembourg) qui utilisent SYSPER**

### **Staff Matter Portal:**

[https://webgate.ec.europa.eu/staffcontact/app/#/staff/Education%20allowance/f](https://webgate.ec.europa.eu/staffcontact/app/#/staff/Education%20allowance/form) [orm](https://webgate.ec.europa.eu/staffcontact/app/#/staff/Education%20allowance/form)

### **HELPDESK Salaires & Droits individuels – Unité PMO.1**

Tel: +32-2-29 93333 (jours ouvrables, de 9h30 à 12h30)

## <span id="page-15-1"></span>**Personnel de la Commission, de la Cour des comptes et des agences CHAFEA, EPPO et EU HPC affecté à Luxembourg**

### **Staff Matter Portal:**

[https://webgate.ec.europa.eu/staffcontact/app/#/staff/Education%20allowance/f](https://webgate.ec.europa.eu/staffcontact/app/#/staff/Education%20allowance/form) [orm](https://webgate.ec.europa.eu/staffcontact/app/#/staff/Education%20allowance/form)

### **Primaire/secondaire**

- Ildiko Hercz DRB B1/030 Tél.: 34761
- Esmeralda Gonzalez Montero DRB B1/033 Tél.: 33445

### **Etudes supérieures**

- Julie Miseré- DRB B1/31 Tél: 32598
- $\bullet$  Maxime Picard DRB B1/028 Tél.: 31694
- Esmeralda Gonzalez Montero DRB B1/033 Tél.: 33445

### **Fin/Reprise des études**

- $\bullet$  Maxime Picard DRB B1/028 Tél.: 31694
- Emmanuelle Amici-Forca DRB B1/037 Tél.: 32994

# **Personnel en activité de la Commission et du SEAE affecté hors**

### **UE :**

Département des Ressources humaines – EEAS.BA.HR3

Secteur " Allocations scolaires "

[del-education-allowances@eeas.europa.eu](mailto:del-education-allowances@eeas.europa.eu)

- Gabriela Ladan Lettres A à C (Cor) EEAS  $1/504$  Tél.: \*96 4577
- Henriette Johansen Lettres C (Cos) à G (Gra) EEAS 1/499 Tél.: \*96 5528
- Anne Asselman– Lettres G (Gri) à M (Mater) EEAS 1/499 Tel.: \*96 4434
- Satu Burke de Trejo Lettres M (Mateu) à S (Sall) EEAS 1/504 Tél.: \*96 3121
- Maria Kotsifou Lettres S (Salla) à Z EEAS  $1/499$  Tél. : \*96 2397

## **Pour le personnel des agences non exécutives à l'exception du SRB :**

Veuillez contacter votre gestionnaire des Ressources humaines.

### <span id="page-17-1"></span>**Annexe 1: Liste des types de déclarations scolaires**

<span id="page-17-0"></span>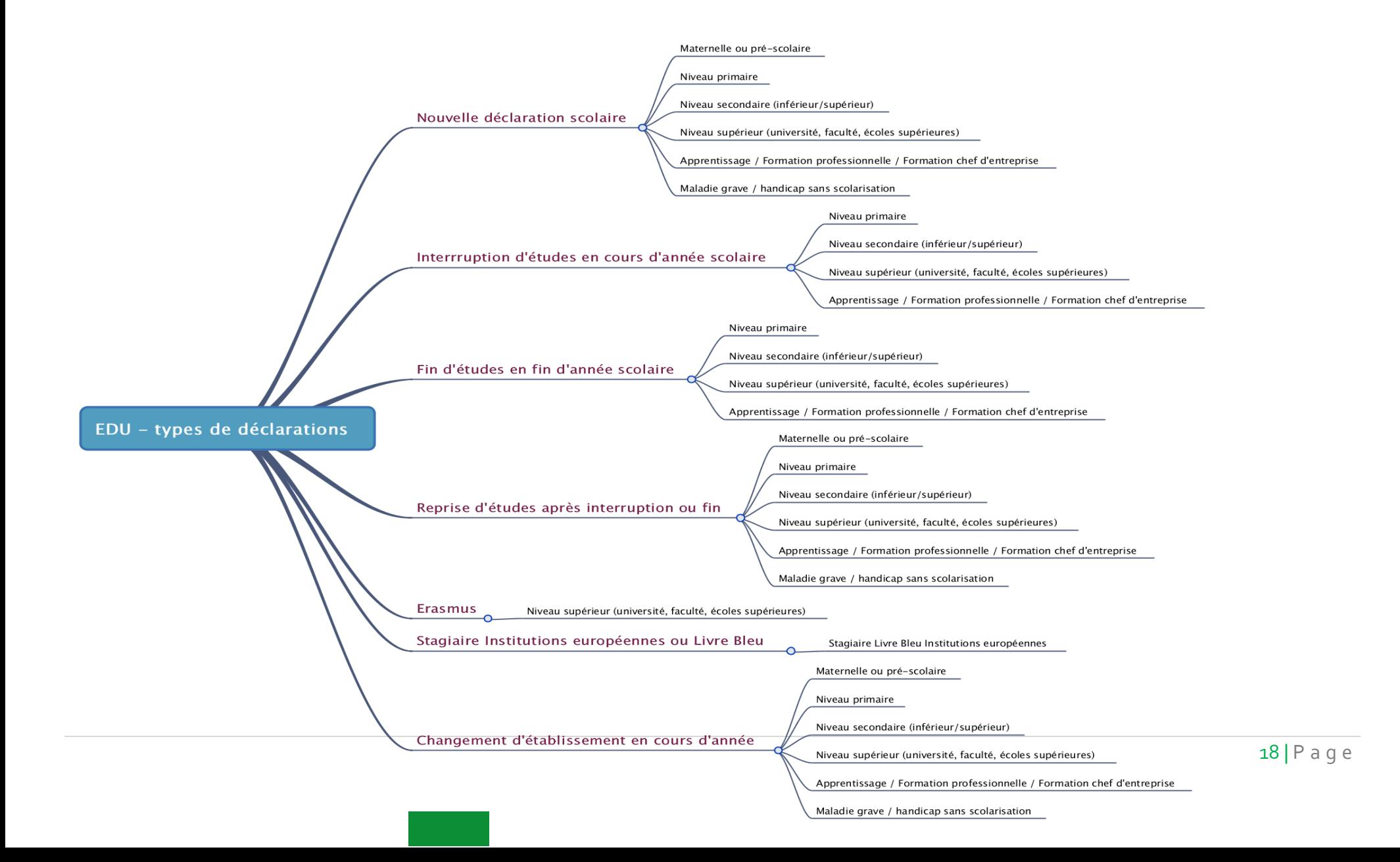

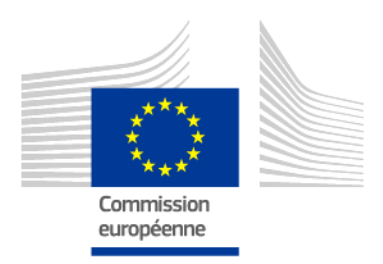

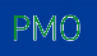